# Completing Committee Manager Tasks

Resources: <https://www.fhsu.edu/academic/provost/digital-portfolio-system> (guides, training, reviewer FAQ) 8/16/22 step-by-step instruction video [https://app.vidgrid.com/view/IQtHj1WJQHEd.](https://app.vidgrid.com/view/IQtHj1WJQHEd)

 $\underline{\text{All}}$  committee members: Open case and select **Read Case** to begin review. See https://product-help.interfolio.com/en\_US/reviewing-cases/view-case-materials

## Committee manager tasks (following initial file review)

Individuals with committee manager access depending on review level: chair, dean, committee chair, admin assistant

#### Refer to Case Manager Instructions under Case Details tab*.*

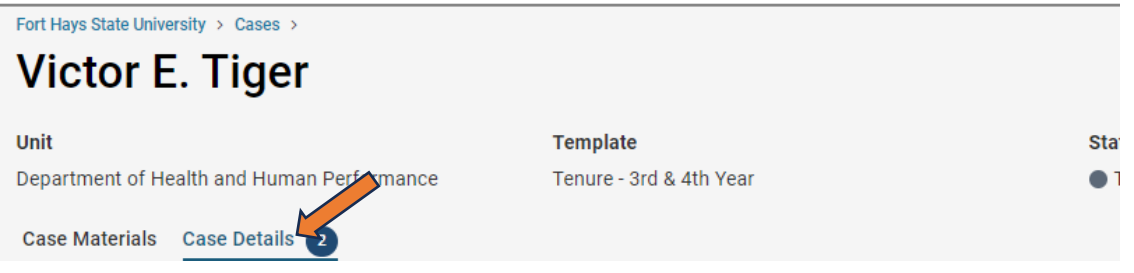

#### *Instructions will vary by review level.*

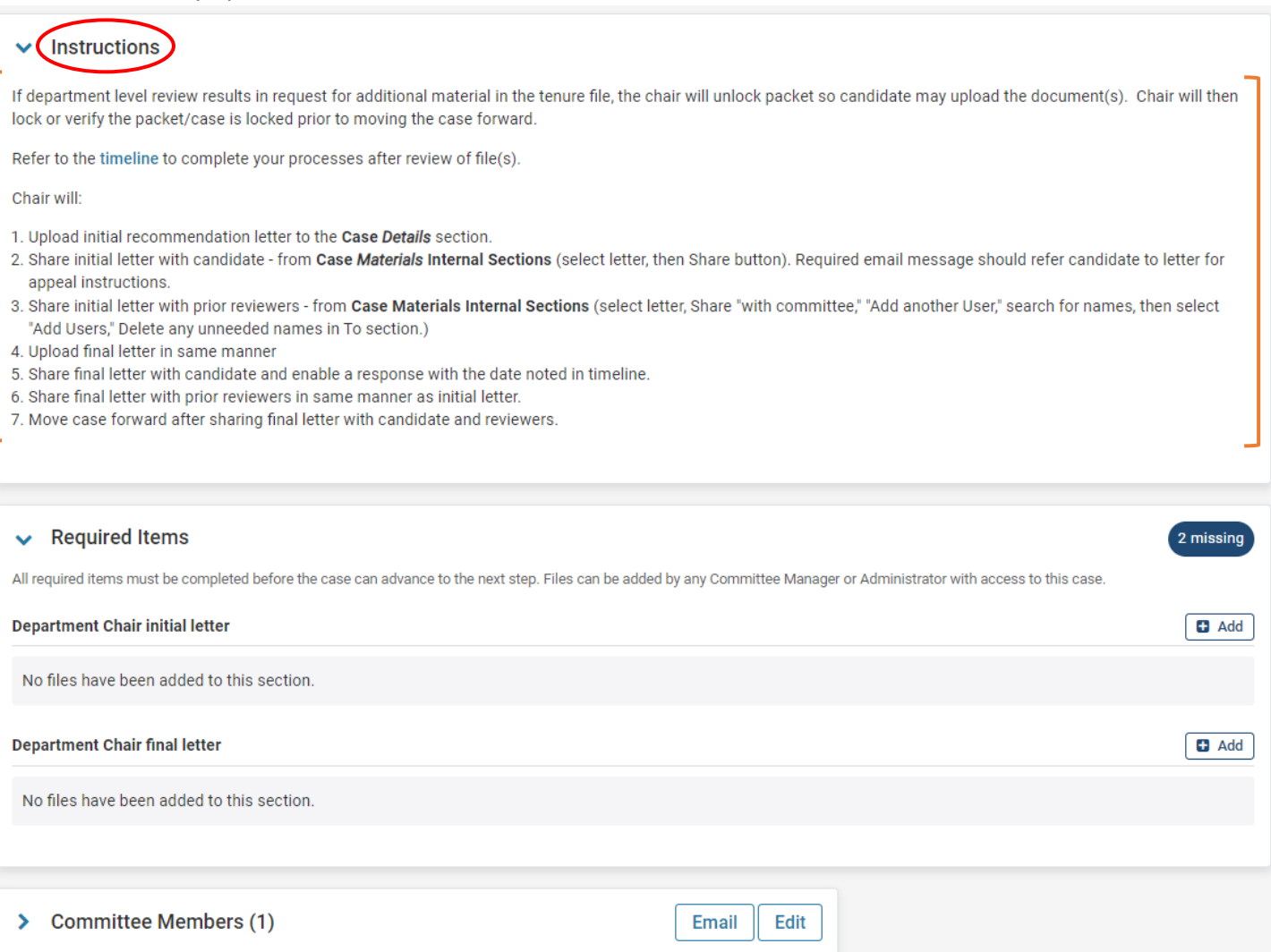

## Unlock / lock case **ONLY DEPARTMENT level** (*college / university skip to "Loading initial or final letter…")*

- College and University reviewers **DISREGARD.** DO **NOT unlock cases during college or university review.**
- **ONLY** Department / Program / School level to allow edits**.**

This packet is locked. Click Unlock prior to informing candidate via initial letter or message accompanying the letter.

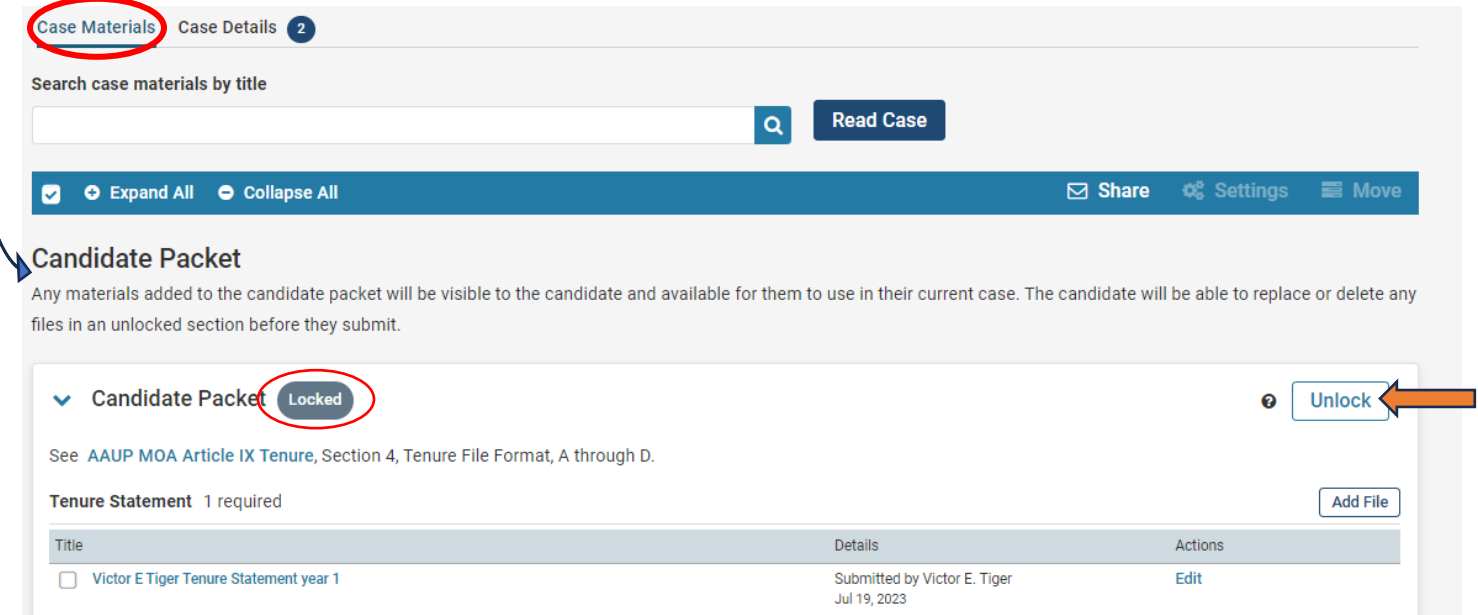

Packet will lock when candidate submits corrections. (Edits are not viewable to reviewers until candidate selects "Submit.") Committee manager must verify packet is locked before moving case forward.

This packet is unlocked. This may be an instance where the candidate elected not to submit corrections. Check case for unlocked packet to Lock before moving case forward.

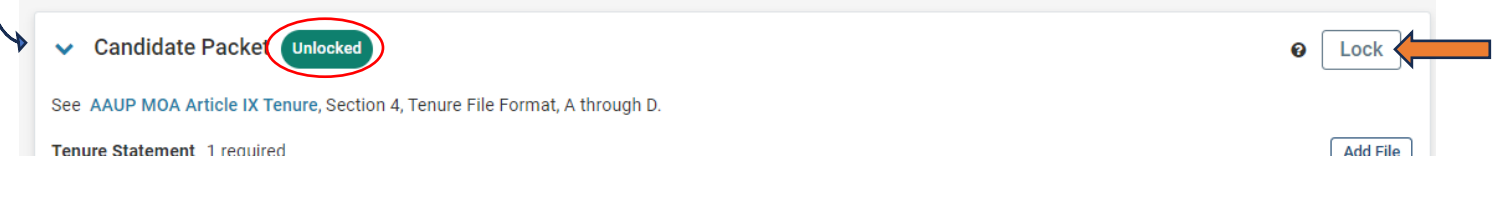

## Loading initial or final letter in Required Items

- 1. Navigating to Required Items
	- Select Case Details tab Case Materials Case Details 2 and scroll to "Required Items"
		- *OR*
	- Under Case Materials Case Materials case Details 2 scroll to Internal Sections *(DO NOT load required letters here. \*See note below for loading other documents.)* and click View. View takes you to Case Details, Required Items.

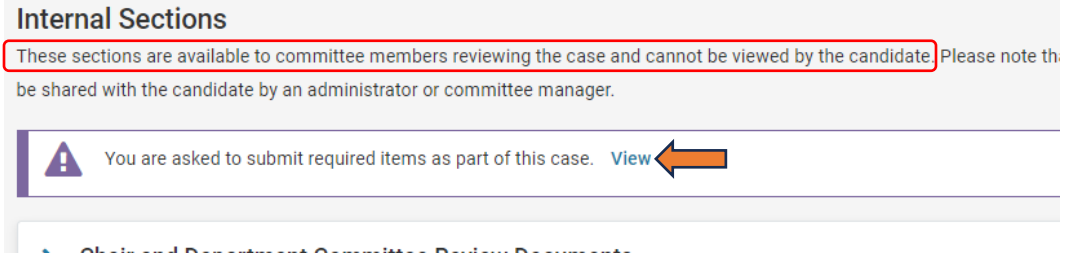

#### 2. Under Required Items, select "+ Add" on the relevant letter line.

## Required Items 2 missing All required items must be completed before the case can advance to the next step. Files can be added by any Committee Manager or Administrator with access to this case. **Dean initial letter** No files have been added to this section. 3. Browse to upload the signed letter from your files. Upload a new file Select file from case

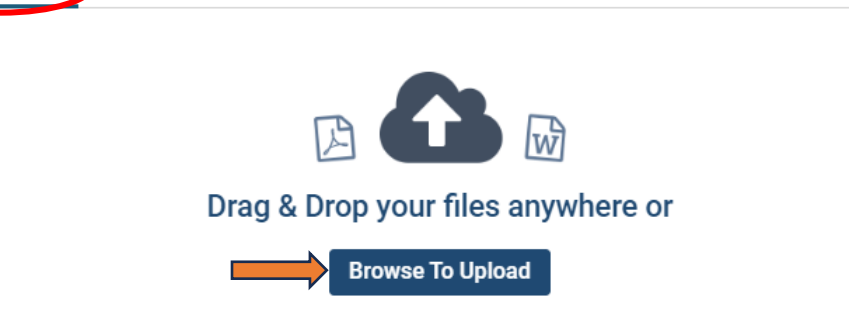

4. Edit document "Name" as needed. *Must include reviewer level, initial or final, candidate name, AY or year of review.*

## 4.a. **Dean / College Committee** letters – change "Section" to "Dean and College…."

Please select the section of the packet where this file will appear. Select the appropriate section from the

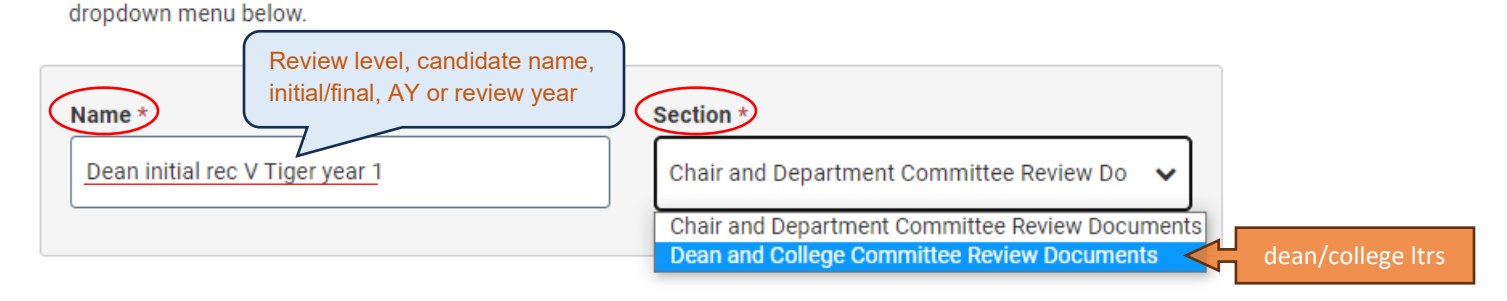

#### 5. Click "+ Add."

The letter is now listed in required items and will be viewable within the case by current and subsequent reviewers (not candidate).

REMINDER: Reviewer recommendation letters must be signed before loading (digitally signed or physically signed then scanned). Per the MOA "The reviewer or committee members will sign the final recommendation."

#### **CANDIDATE CANNOT VIEW THE UPLOADED LETTER yet. It must be selected & shared with them and prior reviewers.**

\*Note: If your unit normally sends a separate cover sheet with the recommendation letter, that information could be included in the message when sending the letter (see "Sharing .... letter with candidate"), or the cover sheet may be loaded to the Case Materials Internal Section. The recommendation letter already loaded in Details and the additional document can be selected and shared with the Candidate at the same time from Case Materials.

Continue to "Sharing initial or final letter with candidate" and "Sharing letter with prior reviewers."

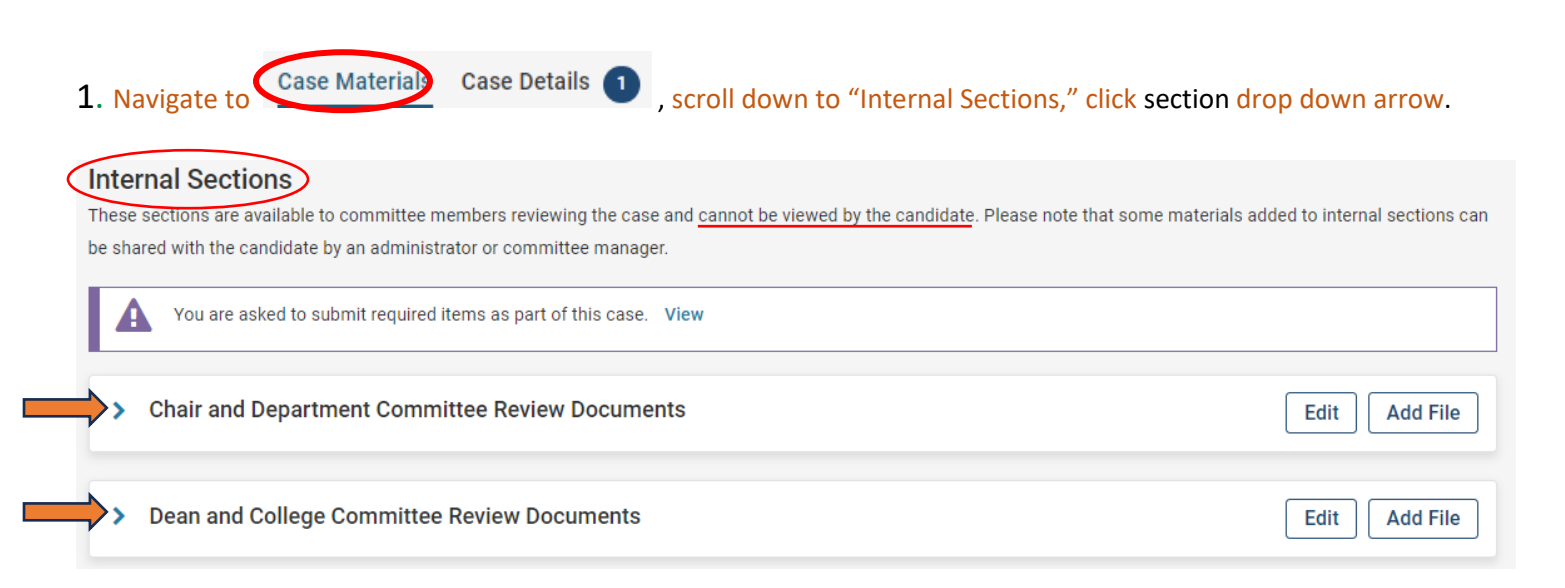

#### 2. Select box next to letter. *Candidate cannot access/view shared doc if the box is not checked.*

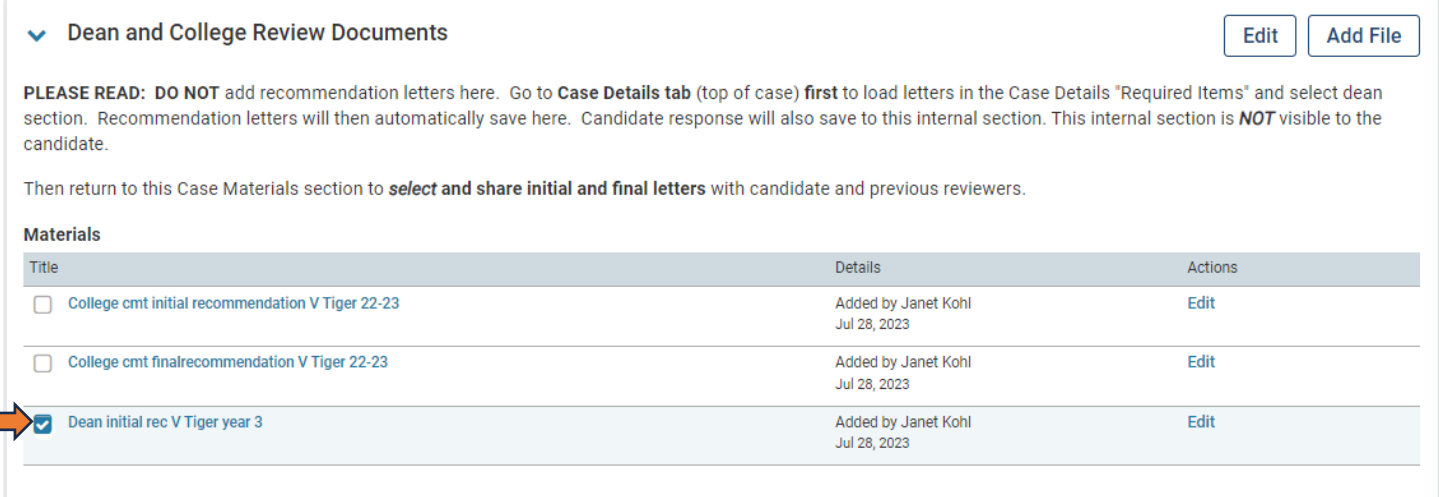

#### 3. Select Share (top of screen) and "With Candidate."

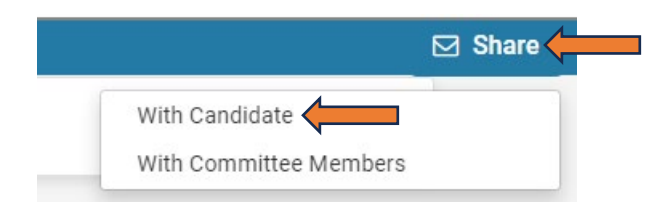

4 Add subject and message. See sample text below. The message may also refer to the letter for appeal information or you may include appeal information within the message, depending on your department or college usual practices. Appeals are requested and completed outside of Interfolio at this time.

#### **Message to Candidate**

**The State** 

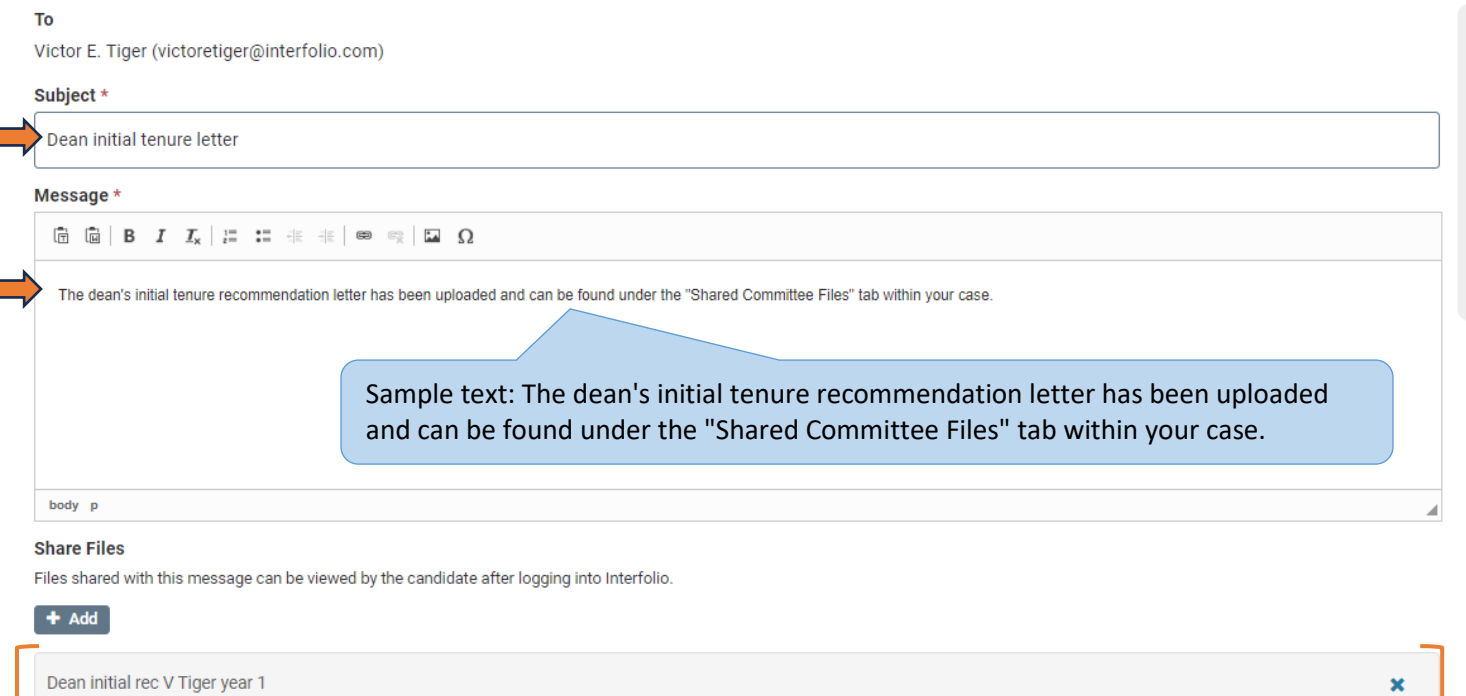

- 5. Verify the letter is listed under "Share Files" (as above). Proceed to step 6 or 7 if the correct file is present.
	- **If** no document or an incorrect document is listed:
	- No document The letter was not selected before clicking Share. Click "+ Add" and select the document.
	- Incorrect document Click the x to remove it and then "+ Add" to select the correct document.

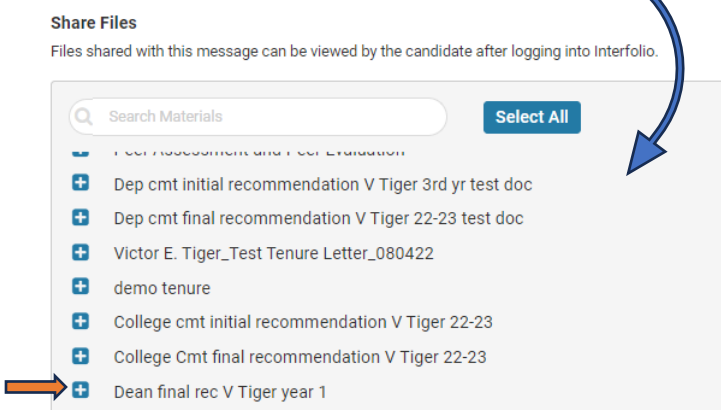

 $\overline{\phantom{a}}$ 

- 6. Candidate response to **FINAL** recommendation letter. Skip step 6 when sharing **initial** recommendation letter. Step 6 **only applies to sharing the final letter** with candidate.
	- a) Select "Enable"
	- b) Add Message Reason "Optional response to final recommendation letter"
	- c) Enter Deadline date (Last day of 3-day period that candidate may respond per MOA. See relevant timeline. Candidate will only be allowed to respond on or before this date.)
	- d) Select Section

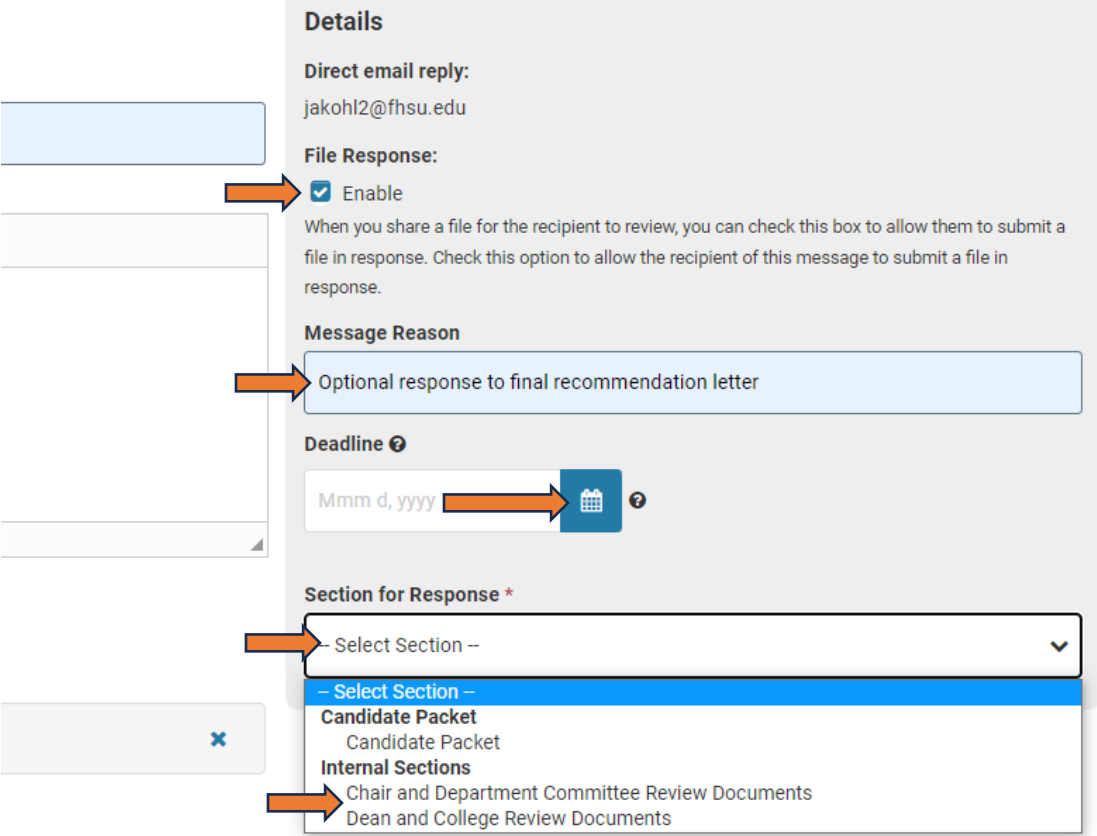

Select "Chair and Department ..." for response to chair or dept committee. Select "Dean and College..." for response to dean or college committee.

7. Click Preview (optional) to view the message as it will appear to the candidate. Select "Edit" to return to the message **or** proceed to step 8 if no change is needed.

8. Click "Send" to complete the process or "Cancel" to exit without sending or editing and return to the case. Any response submitted will now save to the selected internal section and be viewable by subsequent case reviewers.

#### Sharing letter with prior reviewers *Department/Program/School Committees will disregard this process.*

This process is similar to sharing letters with the candidate with the exception of steps below.

1. Select letter (see steps 1 & 2 of sharing with candidate) in the Case Materials Internal Section then Share (top of screen) "With Committee Members."**Share** 

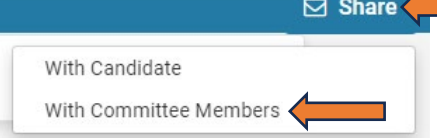

2. The "To" section will list members of your committee. Delete these names unless you intend to share the document with them as well. **Message to Committee** 

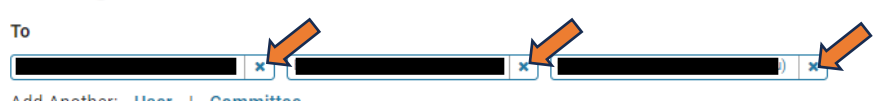

3. Add previous committee chairs, chair, dean, admin assistants as appropriate. *\*Dean see note below.\** Select "User" and type the individual's name to select from the Interfolio autogenerated list and/or Select "Committee" and choose from the drop-down list.

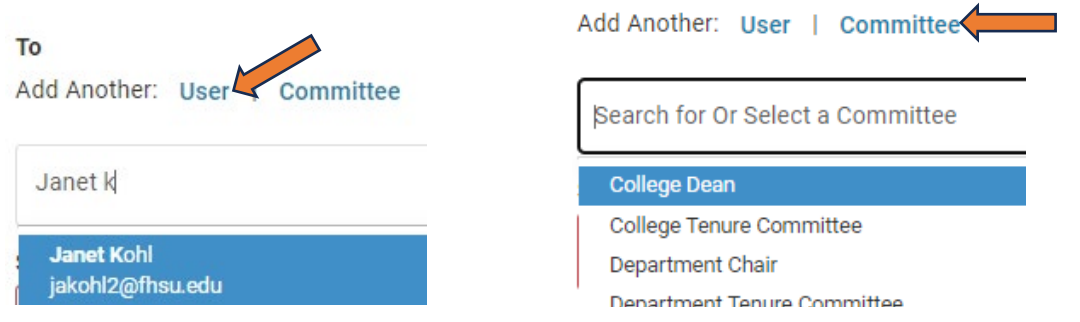

**Individuals:** After selecting name(s), **"**Add User(s)." *Names will not be included if the "Add" step is skipped.*

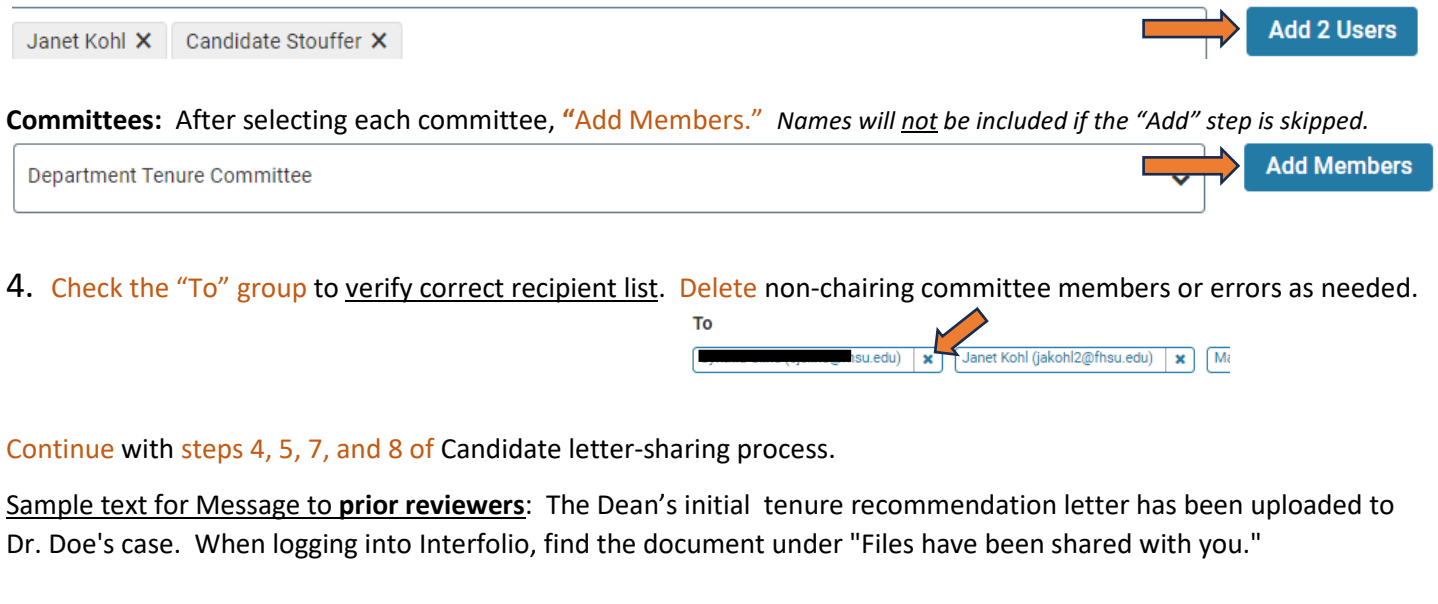

**TIP:** This can be repeated as needed. If a required recipient was accidentally left off when sharing letters, the process above can be repeated with only that individual in the "To" group. Recipients are notified individually whether notice is sent to one person or a group.

Janet Kohl has shared files with you.

Recipient's email notice to view a shared letter:

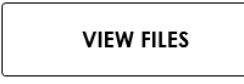

You will be required to sign in to your account to view the shared files.

\*Dean reviewing 1st-4th year tenure cases: Add **Provost committee** to recipient group when sharing **final** letter with prior reviewers. Dean is last reviewer of these and will not send them forward. Provost staff will close cases at end of tenure review process.

## A. Sending a single case forward:

With the appropriate case open, select Send Case, then Forward to (next level of review is only option).

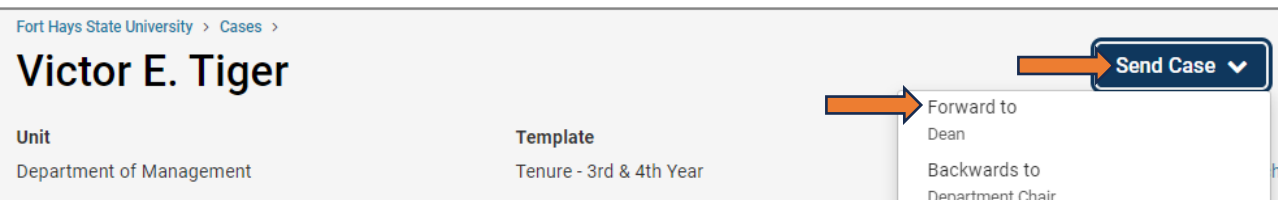

Whether sending one or multiple cases (see option B below), the next box indicates who will no longer have case access and who is gaining access. When sending multiple cases, all cases moving forward will be listed as well.

Enter subject. The Message contains Interfolio-generated wording. Leave as is or edit as desired. Continue to complete process and notify next reviewer(s). Cancel will back out of process.

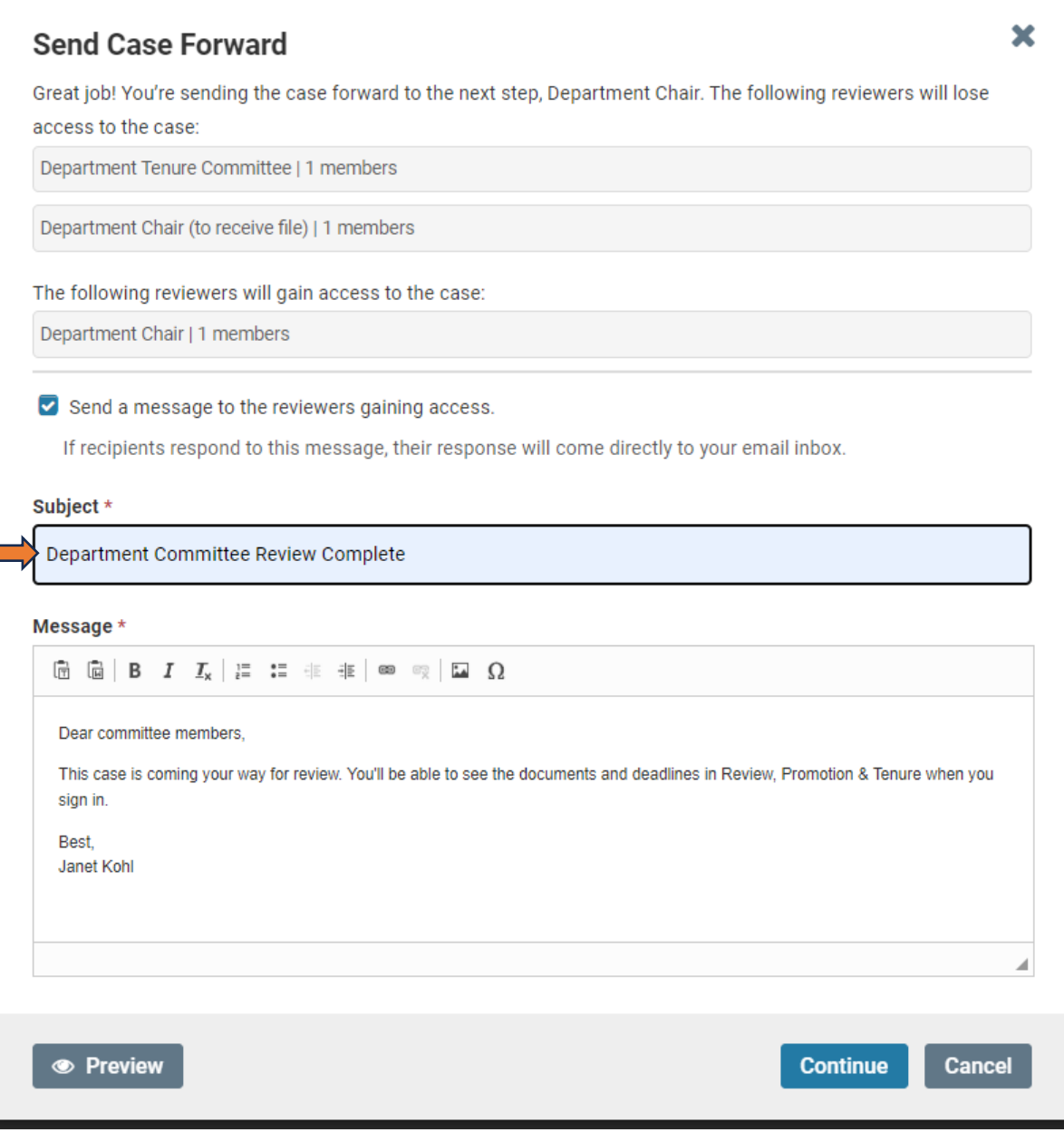

#### B. Sending multiple cases simultaneously:

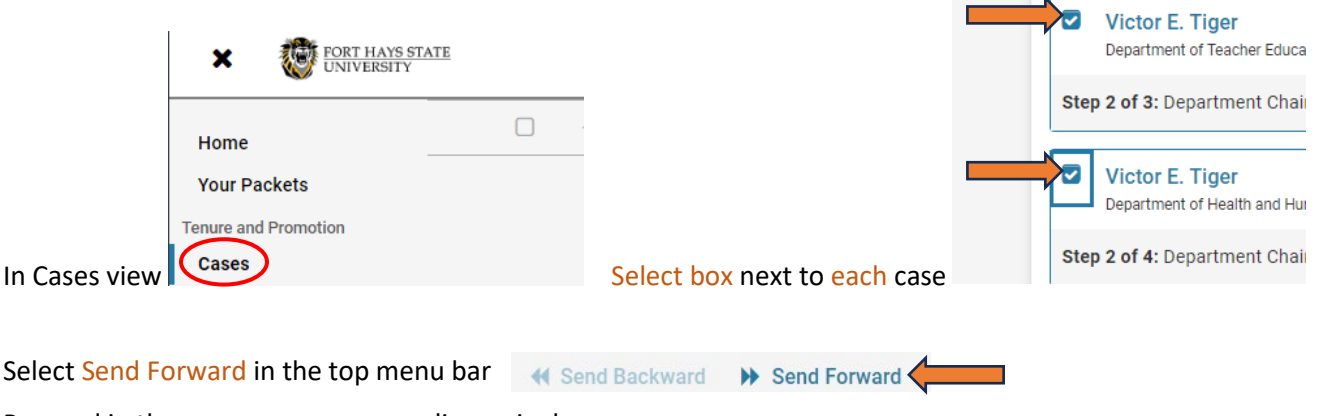

Proceed in the same manner as sending a single case.

REMINDER: Load and share letters **before** moving case forward. See "Loading Initial or Final Recommendation Letter," "Sharing Initial or Final Letter with Candidate," and "Sharing Initial or Final Letter with Prior Reviewers."

If you are not being allowed to send the case forward, check for a missing document(s) in **Case Details, Required Items**.

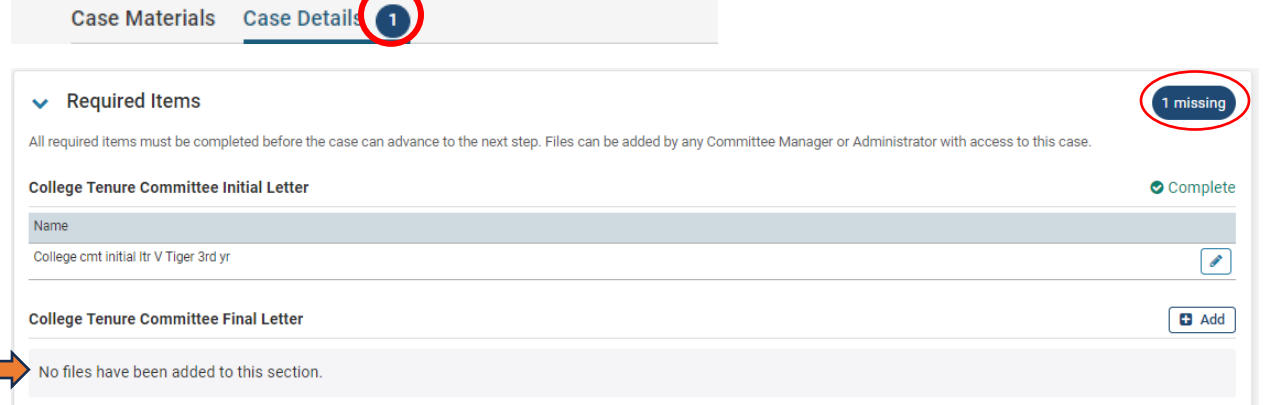

The letter was likely loaded to Case Materials instead of Case Details. See "Adding a required letter to …" below to add the letter to Case Details.

*Deans don't send 1st-4th year tenure cases forward since the dean is the last reviewer. These cases remain viewable in the dean's Cases tab until the Provost Office staff close all tenure cases after the review process is complete.*

## Uploaded Letter Troubleshooting

## Correct loaded letter title or move letter to appropriate section

You can rename or move your uploaded letters any time you see "Edit" or the pencil icon  $\lceil \bullet \rceil$ . This may be needed when, for example, the dean's letter was saved in the chair/department documents or the file name didn't include all required information. Simply select Edit or the pencil then Edit Details or Edit Settings to make corrections, and/or move letter to correct section, or delete the document.

## Adding a required letter to Case Details when it was initially loaded to Case Materials

If letters were added to the case, but the Case Details tab still has a circled 1 or 2 next to it, the letters were likely loaded to Case Materials instead of Required Items in Case Details. The case cannot be moved forward until Case Details Required Items are complete.

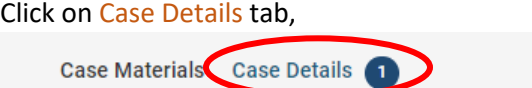

Doviewing on

Scroll down to Required Items and  $+$  Add next to missing item.

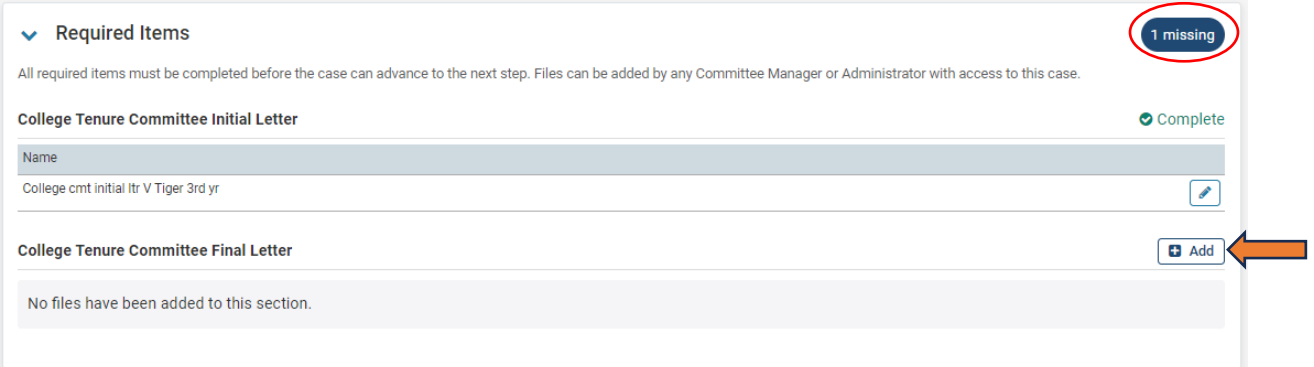

#### "Select Files from Case," select the file, then + Add.

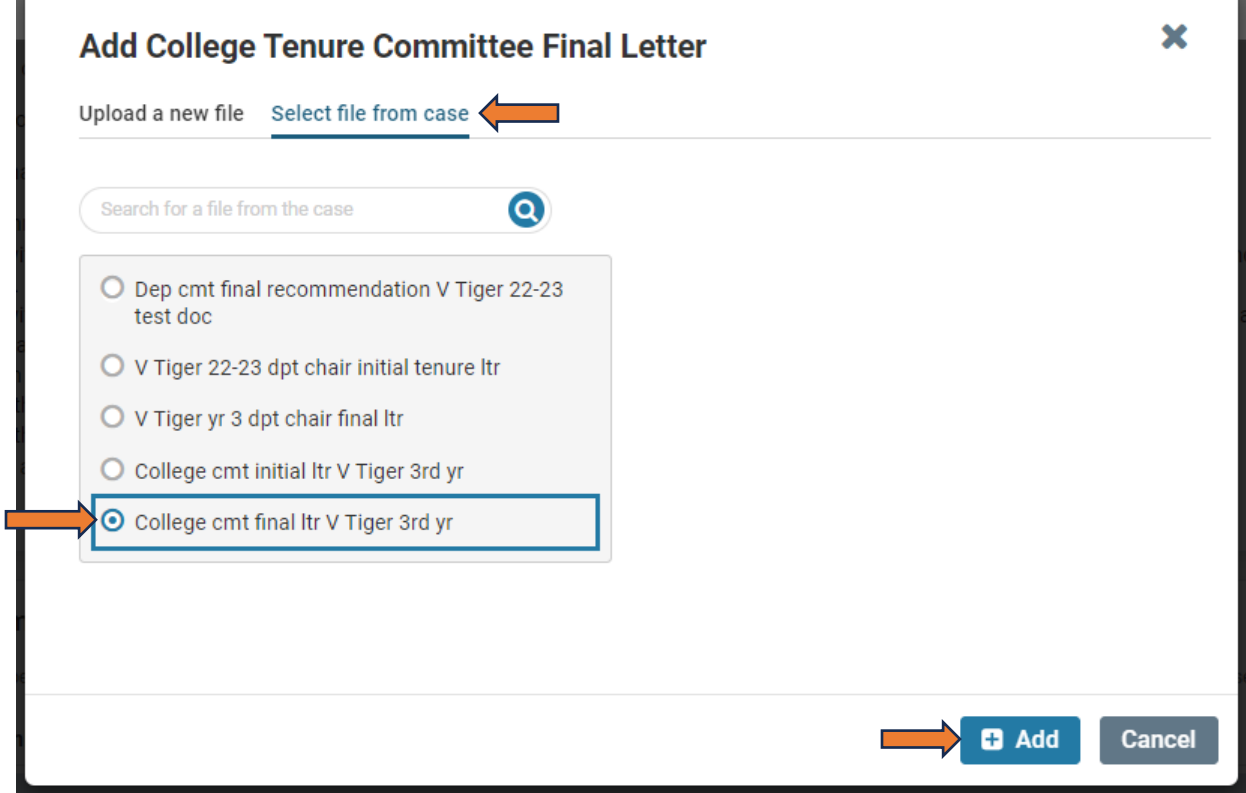

Next, open the selected letter from Required Items to verify it is the correct document. This is especially important if any recommendation letters are not clearly titled with review level and initial/final.

Proceed with moving the case forward.

The committee chair is marked as "Manager" for access to complete Committee Manager tasks. When another committee member is designated as chair or is assisting with CM tasks, the committee chair or administrative assistant can add Manager access for that individual.

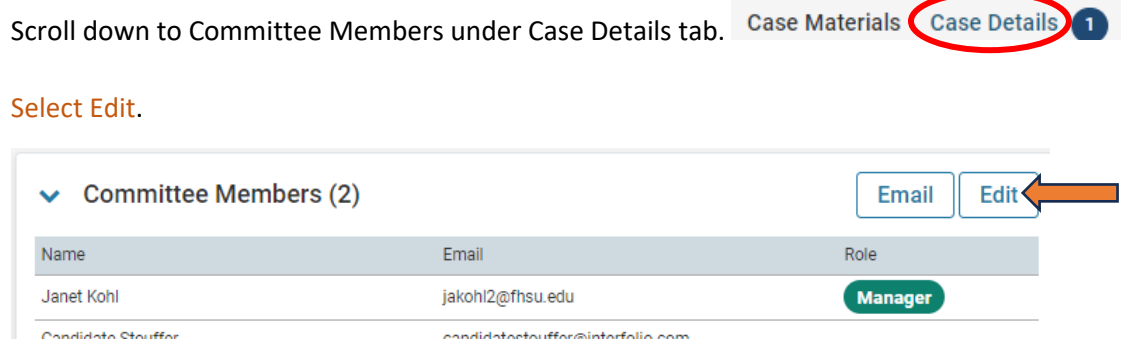

#### Check the Manager box next to the individual's name, then Done.

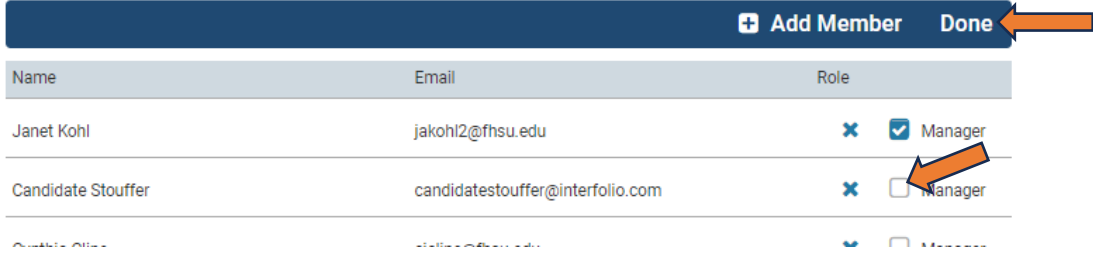

Resources: <https://www.fhsu.edu/academic/provost/digital-portfolio-system> (guides, training, reviewer FAQ) 8/16/22 step-by-step instruction video [https://app.vidgrid.com/view/IQtHj1WJQHEd.](https://app.vidgrid.com/view/IQtHj1WJQHEd)